# NYS Office of the State Comptroller

Division of Local Government and School Accountability

Office of the New York State Comptroller NYS Comptroller Thomas P. DiNapoli

**Online Services** 

This guide provides step-by-step instructions for the following topics:

- ACTIVATING A PRIMARY AUTHORIZER ACCOUNT (Page 2)
- ASSIGNING ROLES TO A CFO ACCOUNT (Page 8)

## Property Tax Applications

- Assessment Roll Verification
- Constitutional Tax Limit
- Tax Cap/Tax Cap Compliance
- **Annual Financial Reporting Application**
- Annual Financial Reporting
- CREATING ADDITIONAL USER ACCOUNTS (Page 17)
- <u>PASSWORD RECOVERY</u> (Page 27)
- LOCKING USERS AND PASSWORD RESETS (Page 30)

ALL LINKS, USERNAMES, AND OTHER INFORMATION WITHIN THIS GUIDE ARE FOR DEMONSTRATION PURPOSES ONLY. THIS GUIDE DOES NOT CONTAIN ANY OF YOUR PERSONAL INFORMATION. YOUR ENROLLMENT INFORMATION WILL BE EMAILED TO YOU SEPARATELY.

# ACTIVATING YOUR ONLINE SERVICES AND PRIMARY AUTHORIZER ACCOUNTS

The Office of the State Comptroller (OSC) has created an account for you to access OSC's "Online Services" portal, from which one can access various reporting systems. This guide shows you how to activate your Primary Authorizer account in Online Services, create additional User accounts, and access the various financial reporting functions once you are logged in to Online Services.

The steps below will walk you through activating your Online Services accounts. The remainder of the document shows you how to perform your functions as a primary authorizer in Online Services.

**Step 1:** Once your account has been created, you must activate it before you can access any Online Services applications. You will receive two automated emails from Online Services Identity and Access Management (IAM). One email will contain your username and the other a temporary password. This password is valid for one year. If you need assistance with a password reset, you will need to contact the Local Government Help Desk at 866-321-8503 Option 1.

| New York State Comptoller<br>THOMAS P. DINAPOLI                                                                                                    |
|----------------------------------------------------------------------------------------------------|
| Online Services                                                                                                    |
| A user account has been created for you by state Office of New York State Office of the State Comptroller to allow you to access the Office of the New York State Comptroller Online Services.                                    |
| Your user Id is:                                                                                                    |
| After you establish your password and complete the enrollment process, you will be authorized to use our Online Services.                                                                                                    |
| You will receive a separate email communication explaining how to establish your password and complete the enrollment process.                                                                                                    |
| If you have any problems or questions, please contact the person in your organization who created your account, if applicable, or contact OSC by clicking https://osc.ny.gov/portal/contact.htm for detailed contact information. |
| Please do not "Reply" directly to this automatically generated message.<br>For contact information, click https://osc.ny.gov/portal/contact.htm                                                                                   |

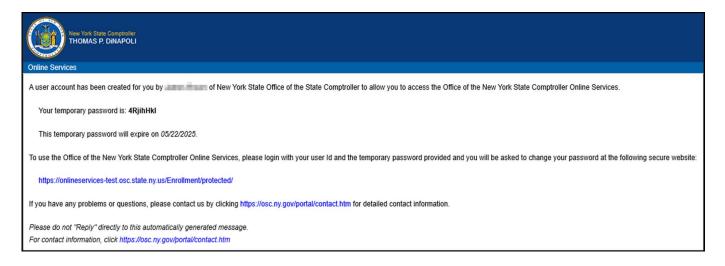

**Step 2:** Once you have reached the login page, log in with your username and temporary password.

| nline Services                |                                                                                                    |
|-------------------------------|----------------------------------------------------------------------------------------------------|
| ogin                          |                                                                                                    |
| User ID * muniuser Password * | <ul> <li>Help Topics</li> <li>Need an account ?<br/>Learn more about our Online<br/>Services.</li> <li>I forgot my User ID</li> <li>I forgot my Password</li> </ul> |
| ➡ Login                       |                                                                                                    |

Step 3: On the Identity Validation screen, enter your first and last name. When done, select "Validate."

|                 | Office of the New York State Comptroller<br>NYS Comptroller Thomas P. DiNapoli         |                |          |  |  |  |  |  |
|-----------------|----------------------------------------------------------------------------------------|----------------|----------|--|--|--|--|--|
| Online Services |                                                                                        |                |          |  |  |  |  |  |
|                 | Online Services                                                                        | Assistan       | ce       |  |  |  |  |  |
|                 | Password Assistance - Val                                                              | idate Identity |          |  |  |  |  |  |
|                 | Please enter your First Name and Last Name to validate your identity. *First Name John |                |          |  |  |  |  |  |
|                 | *Last Name                                                                             | Doe            |          |  |  |  |  |  |
|                 |                                                                                        | Halidate       | O Cancel |  |  |  |  |  |
|                 |                                                                                        |                |          |  |  |  |  |  |

**Step 4:** On the Change Password screen, enter your temporary password in the field labeled "Current Password" and then enter the password you wish to use in the remaining fields. When done, select "Update."

| ۲     | Office of the New York State Compt<br>NYS Comptroller Thomas P. DiNapoli | roller                                                                                                    |
|-------|--------------------------------------------------------------------------|----------------------------------------------------------------------------------------------------|
| Onlir | ne Services                                                              |                                                                                                    |
|       | Online Services Ass                                                      | istance                                                                                                    |
|       | Password Assistance - Change Pas                                         | ssword                                                                                                    |
|       |                                                                          | Please enter current password and create new password.                                                                                                    |
|       | User ID                                                                  | muniuser                                                                                                    |
|       | *Current Password                                                        |                                                                                                    |
|       | *New Password                                                            | ••••••                                                                                                    |
|       |                                                                          | (8-32 characters. It cannot contain your first or last name, or<br>your userID, or the word 'password', or any special characters<br>and you cannot reuse a previous password. The password<br>must contain at least 1 number, 1 lower case character and 1<br>upper case character.) |
|       | *Re-type New Password                                                    |                                                                                                    |
|       |                                                                          | O Cancel     O                                                                                                    |

**Step 5:** When prompted, choose and answer two secret questions. When done, select "Update."

These questions will be used in the event you need to recover your password or otherwise validate your identity. The answer you type now will need to exactly match what you enter later.

| Office of the New York State Comptroller<br>NYS Comptroller Thomas P. DiNapoli |                                                          |  |  |  |  |  |
|--------------------------------------------------------------------------------|----------------------------------------------------------|--|--|--|--|--|
| Online Services                                                                |                                                          |  |  |  |  |  |
| Online Services Ass                                                            | istance                                                  |  |  |  |  |  |
| User Profile Assistance - Set Secre                                            | t Questions & Answers                                    |  |  |  |  |  |
|                                                                                | Please select two different questions and enter answers. |  |  |  |  |  |
| User ID                                                                        | muniuser                                                 |  |  |  |  |  |
| *Question 1                                                                    | In what city were you born?                              |  |  |  |  |  |
| *Answer 1                                                                      | linana                                                   |  |  |  |  |  |
| *Question 2                                                                    | What was the make of your first automobile?              |  |  |  |  |  |
| *Answer 2                                                                      | Chevender                                                |  |  |  |  |  |
|                                                                                | ✓ Update Ø Cancel                                        |  |  |  |  |  |
|                                                                                |                                                          |  |  |  |  |  |

## ASSIGNING ROLES TO A CFO ACCOUNT (PRIMARY AUTHORIZER ONLY)

Once you have activated your account, you are now ready to assign yourself permissions (roles) and/or create additional users.

**Step 1:** Once you are logged into the website, select "Manage Users" underneath Municipality Information at the bottom. *If you do not see this option, then you do not have a Primary Authorizer account.* 

| WYS Comptroller Thomas P. DiNapoli         |                                                                                                    |                                |               |                                                                                                    |
|--------------------------------------------|----------------------------------------------------------------------------------------------------|--------------------------------|---------------|----------------------------------------------------------------------------------------------------|
| Online Services                            | L Users                                                                                                    |                                |               | 🖬 Apps 👻                                                                                                    |
| VIEW                                       | Welcome to Or                                                                                                    | line Services                  |               |                                                                                                    |
| Dashboard<br>Announcements<br>User Profile | Online Services Application<br>You are currently subscribed<br>No applications availation<br>Municipality Information<br>Municipality Name<br>Municipality Code<br>Number of Users<br>Application(s) | to the following applications: | Announcements | No announcements to report. No announcements to report. John Doe muniuser Jun 04, 2025 08:55 AM Jun 04, 2024 08:32 AM A Manage Profile |

## ASSIGNING ROLES TO A CFO ACCOUNT

Step 2: On the following screen, click the drop-down arrow next to the appropriate username and select "Permissions."

| Office of the New York Sta<br>NYS Comptroller Thomas P. DiNa |                                               |                      |            |                |                                   |          |                                |
|--------------------------------------------------------------|-----------------------------------------------|----------------------|------------|----------------|-----------------------------------|----------|--------------------------------|
| Online Services                                              | L Users                                       |                      |            |                |                                   | 🖬 Apps 👻 | 🖪 John Doe (muniuser) 🗸        |
| AUTHORIZER                                                   | City of Albam                                 |                      |            |                |                                   |          |                                |
| View Municipality Users                                      |                                               |                      |            |                |                                   |          |                                |
| Add Municipality User                                        | Filters<br>First Name                         | Last Name            |            | Primary Email  | Status 🗸 🐺 Filter                 | Ø Reset  |                                |
|                                                              | Results<br>Displaying 1 to 15 of 15           | 9                    |            |                |                                   | [1       | īrst] [prev] 1 2 [next] [last] |
|                                                              | Actions                                       | User ID              | ≑ First Na | me 💠 Last Name | ≑ Email                           |          | Status                         |
|                                                              | i Info 👻                                      | Test04               | Robert     | Caracciolo     | rearacciologicse state ny us      | •        | Locked                         |
|                                                              | <li>Info -</li>                               | 10v%estAbary01       | State      | Comptroller    | LOSATasCatalActication@coc.ny.gov |          | Active                         |
|                                                              | 3 Info                                        | muniuser             | John       | Doe            | Revenati@coc.vy.pre               | *        | Active                         |
|                                                              | <ul> <li>Info</li> <li>Permissions</li> </ul> | arruner.             | Jahre      | Doe            | Barnanati@csc.ny.gov              | •        | Active                         |
|                                                              | ■ Permissions ♦ Locations                     | 100                  | Ellen      | Donnelly       | adornally@csc; state ny us        | •        | Locked                         |
|                                                              | Activity Logs O Audit Logs                    | 1005                 | Line       | Hoffman        | Indimendjone: state ny us         | •        | Locked                         |
|                                                              |                                               | municipations?)      | mary       | jana           | riprocipied hed                   |          | Locked                         |
|                                                              | 3 Info 👻                                      | CTL3estAbaryPreparer | Any        | McCabe         | amccabe@rec.state.ry.us           |          | Locked                         |

#### ASSIGNING ROLES TO A CFO ACCOUNT

**Step 3:** The Permissions tab will default to the Online Services Identity and Access Management (Enrollment) section where the Authorizer box will be checked for CFO user accounts. To assign roles, select the desired application underneath Online Services Applications.

The role of Authorizer under the Enrollment tab allows the user to add/remove roles for any user account and create additional accounts. These permissions should be restricted to the CFO user account as primary authorizer and should not be assigned to other users.

| <ul><li>Info</li></ul>                | Permissions                                                                                                    | ♀ Locations                                    | Activity Logs                                 | () Audit Logs              |  |  |  |  |  |  |
|---------------------------------------|----------------------------------------------------------------------------------------------------|------------------------------------------------|-----------------------------------------------|----------------------------|--|--|--|--|--|--|
| User 'John Doe' created successfully. |                                                                                                    |                                                |                                               |                            |  |  |  |  |  |  |
| Online Services Applications          |                                                                                                    |                                                |                                               |                            |  |  |  |  |  |  |
| Online Services Identity and A        | Online Services Identity and Access Management (ENROLLMENT)                                                         |                                                |                                               |                            |  |  |  |  |  |  |
| Local Government Constitution         | nal Tax Limit Filing System (LGCTL)                                                                                 |                                                |                                               |                            |  |  |  |  |  |  |
| Local Government Real Prope           | rty Tax Cap Filing System (LGPTC)                                                                                   |                                                |                                               |                            |  |  |  |  |  |  |
|                                       |                                                                                                    |                                                |                                               |                            |  |  |  |  |  |  |
| Municipa                              | I Tax Limit Authorizer                                                                                              |                                                |                                               |                            |  |  |  |  |  |  |
| 0                                     | er role that can view/create/update/delete any T                                                                    | ax Limit User for their municipality but has r | no view/create/update/delete privileges for   | any Tax Limit report data. |  |  |  |  |  |  |
|                                       | I Tax Cap Authorizer                                                                                                |                                                |                                               |                            |  |  |  |  |  |  |
|                                       | er role that can view/create/update/delete any T                                                                    | ax Cap User for their municipality but has n   | o view/create/update/delete privileges for a  | any Tax Cap report data.   |  |  |  |  |  |  |
| Authorize                             | ent Roll Verification Authorizer<br>er role that can view/create/update/delete any A<br>ent Roll Verification data. | ssessment Roll Verification User for their m   | nunicipality but has no read-only/edit/send/a | approve privileges for any |  |  |  |  |  |  |
| O Annual F                            | inancial Reporting Authorizer                                                                                       |                                                |                                               |                            |  |  |  |  |  |  |
| Authorize<br>Reportin                 | er role that can manage any Annual Financial R<br>g data.                                                           | eporting User for their municipality but has   | no read-only/edit/send/approve privileges     | for any Annual Financial   |  |  |  |  |  |  |
|                                       |                                                                                                    |                                                |                                               |                            |  |  |  |  |  |  |
|                                       |                                                                                                    |                                                |                                               |                            |  |  |  |  |  |  |

### ASSIGNING ROLES TO A CFO ACCOUNT – ASSESSMENT ROLL VERIFICATION (School districts)

**Step 4 (ARV Only):** You now have the ability to assign the role of Assessment Roll Verification Preparer. Once you assign an Assessment Roll Verification role, its corresponding box will be check-marked and the role highlighted in blue. Log out, close the browser window, and then log back in for the changes to take effect.

Assessment Roll Verification Preparer: Can make entries, verify Taxable Assessed Values and view the Assessment Roll Verification Summary.

| 6 Info                        | Permissions                                                                     | Q Locations                            | Activity Logs                            | C Audit Logs         |  |  |  |  |  |  |
|-------------------------------|---------------------------------------------------------------------------------|----------------------------------------|------------------------------------------|----------------------|--|--|--|--|--|--|
|                               |                                                                                 |                                        |                                          |                      |  |  |  |  |  |  |
| Online Services Applications  | Online Services Applications                                                    |                                        |                                          |                      |  |  |  |  |  |  |
| Online Services Identity and  | Access Management (ENROLLMENT) 4                                                |                                        |                                          |                      |  |  |  |  |  |  |
| Local Government Constitution | onal Tax Limit Filing System (LGCTL)                                            |                                        |                                          |                      |  |  |  |  |  |  |
| Local Government Real Prop    | erty Tax Cap Filing System (LGPTC)                                              |                                        |                                          |                      |  |  |  |  |  |  |
| Local Government Assessme     | ent Roll Verification Filing System (LGARV)                                     | 1                                      |                                          |                      |  |  |  |  |  |  |
|                               |                                                                                 |                                        |                                          |                      |  |  |  |  |  |  |
|                               |                                                                                 |                                        |                                          |                      |  |  |  |  |  |  |
|                               | ent Roll Verification Preparer<br>role has rights to make entries and verify Ta | axable Assessed Value amounts and read | d-only rights to their Assessment Roll V | erification summary. |  |  |  |  |  |  |

## ASSIGNING ROLES TO A CFO ACCOUNT – CONSTITUTIONAL TAX LIMIT (Counties, Cities and Villages)

**Step 4 (CTL only):** You now have the ability to assign the roles of Tax Limit Reviewer, Preparer and/or Certifier. Once you assign a Constitutional Tax Limit role, its corresponding box will be check-marked and the role highlighted in blue. Log out, close the browser window, and then log back in for the changes to take effect.

Tax Limit Reviewer: Can read all certified and uncertified Tax Limit data.

Tax Limit Preparer: Can read all certified and uncertified Tax Limit data and edit all unsubmitted Tax Limit data.

Tax Limit Certifier: Can read all certified and uncertified Tax Limit data and certify all unsubmitted Tax Limit data.

| <li>Info</li>                | Permissions                                                                                      | Locations                                     | E Activity Logs                             | O Audit Logs                |  |  |  |  |  |
|------------------------------|--------------------------------------------------------------------------------------------------|-----------------------------------------------|---------------------------------------------|-----------------------------|--|--|--|--|--|
| Online Services Applications |                                                                                                  |                                               |                                             |                             |  |  |  |  |  |
| Online Services Ider         | tity and Access Management (ENROLLMENT)                                                          |                                               |                                             |                             |  |  |  |  |  |
| Local Government C           | onstitutional Tax Limit Filing System (LGCTL) 1                                                  |                                               |                                             |                             |  |  |  |  |  |
| Local Government R           | eal Property Tax Cap Filing System (LGPTC) 1                                                     |                                               |                                             |                             |  |  |  |  |  |
|                              |                                                                                                  |                                               |                                             |                             |  |  |  |  |  |
|                              | fax Limit Certifier<br>Certifier role has all of the privileges of the Reviewer                  | role plus the ability to certify Tax Limit re | eport data submissions for their municipa   | ality.                      |  |  |  |  |  |
| 0                            | Fax Limit Reviewer<br>/iew-Only role with no create/update/delete privilege                      | s. This role can view the certified and u     | ncertified Tax Limit data for their municip | ality only.                 |  |  |  |  |  |
| Ŭ                            | Fax Limit Preparer<br>Preparer role has view/create/update/delete access t<br>heir municipality. | to all unsubmitted Tax Limit report data f    | or their municipality only. This role can a | lso view certified data for |  |  |  |  |  |
|                              |                                                                                                  |                                               |                                             |                             |  |  |  |  |  |

### ASSIGNING ROLES TO A CFO ACCOUNT – PROPERTY TAX CAP

Step 4 (PTC only): You now have the ability to assign the roles of Tax Cap and Tax Cap Compliance Reviewer, Preparer and/or Certifier.

The roles for Tax Cap Compliance are under the Tax Cap application.

# **Property Tax Cap Roles**

Tax Cap Reviewer: Can read all Tax Cap reports.

Tax Cap Preparer: Can read all Tax Cap reports and edit all unsubmitted Tax Cap

reports.

Tax Cap Certifier: Can read all Tax Cap reports and certify unsubmitted Tax Cap

reports.

# **Property Tax Cap Compliance Roles**

Tax Cap Compliance Reviewer: Can read all Tax Cap Compliance reports.

Tax Cap Compliance Preparer: Can read all Tax Cap Compliance reports and edit all unsubmitted Tax Cap Compliance reports.

Tax Cap Compliance Certifier: Can read all Tax Cap Compliance reports and certify all unsubmitted Tax Cap Compliance reports.

**IMPORTANT:** For school districts, the Tax Cap Compliance laws only allow the CEO (Superintendent) to complete the certification of the Tax Cap Compliance report. For all other municipalities, the CEO and/or Budget Officer can complete the certification.

## ASSIGNING ROLES TO A CFO ACCOUNT - PROPERTY TAX CAP (PTC)

**Step 4 continued (PTC only):** Once you assign a Tax Cap and/or Tax Cap Compliance role, its corresponding box will be check-marked and the role highlighted in blue. Log out, close the browser window, and then log back in for the changes to take effect.

| <li>Info</li>       |                                                               | Permissions                                                                                                    | ♀ Locations                                    | E Activity Logs                          | 🕑 Audit Logs              |  |  |  |  |
|---------------------|---------------------------------------------------------------|----------------------------------------------------------------------------------------------------|------------------------------------------------|------------------------------------------|---------------------------|--|--|--|--|
|                     |                                                               |                                                                                                    |                                                |                                          |                           |  |  |  |  |
| Online Services App | Online Services Applications                                  |                                                                                                    |                                                |                                          |                           |  |  |  |  |
| Online Services Ide | Online Services Identity and Access Management (ENROLLMENT) 4 |                                                                                                    |                                                |                                          |                           |  |  |  |  |
| Local Government    | Constituti                                                    | onal Tax Limit Filing System (LGCTL)                                                                                 |                                                |                                          |                           |  |  |  |  |
| Local Government    | Real Prop                                                     | perty Tax Cap Filing System (LGPTC) (1)                                                                              |                                                |                                          |                           |  |  |  |  |
|                     |                                                               |                                                                                                    |                                                |                                          |                           |  |  |  |  |
|                     |                                                               |                                                                                                    |                                                |                                          |                           |  |  |  |  |
| C.                  | Tax Cap<br>All the pr<br>Municipa                             | ivileges of the Reviewer role. Can also cert                                                                         | fy Tax Cap report data submissions for the     | eir municipality. All privileges apply c | only to the user's        |  |  |  |  |
| 0                   |                                                               | Reviewer<br>vileges for any certified or uncertified Tax C                                                           | ap data for their municipality. All privileges | apply only to the user's Municipality    | ι.                        |  |  |  |  |
| O                   | Tax Cap<br>Ability to<br>Municipa                             | enter and edit data in unsubmitted Tax Cap                                                                           | forms. Read privileges for certified data for  | or their municipality. All privileges ap | pply only to the user's   |  |  |  |  |
| O                   | Ability to                                                    | Compliance Certifier<br>certify Tax Cap Compliance (Tax Levy) info<br>nce) data entry privileges. All privileges app | · · · · · · · · · · · · · · · · · · ·          | Cap Form Summary screen. No Tax          | levy (Tax Cap             |  |  |  |  |
| 0                   | Ability to                                                    | Compliance Preparer<br>enter Tax Cap Compliance (Tax Levy) data<br>ion privileges. All privileges apply only to the  |                                                | n Summary screen. No Tax Levy (Ta        | ax Cap Compliance)        |  |  |  |  |
| O                   | Read-on                                                       | Compliance Reviewer<br>ly rights for the Tax Cap Compliance (Tax L<br>unicipality.                                   | evy) data. Ability to view the read-only Tax   | Cap Form Summary screen. All priv        | vileges apply only to the |  |  |  |  |
|                     |                                                               |                                                                                                    |                                                |                                          |                           |  |  |  |  |

#### ASSIGNING ROLES TO A CFO ACCOUNT - ANNUAL FINANCIAL REPORT

**Step 4 (AFR Only):** Check the box to assign the Municipality Chief Financial Officer role. Once assigned, the corresponding box will be check-marked and the role highlighted in blue. Log out, close the browser window, and then log back in for the changes to take effect. If you are not creating any preparer accounts, please refer to the AFR User Manual on OSC's website for the next step to start filing. *Only one role should be selected for each user account.* 

- Municipality Chief Financial Officer: Can read all certified and uncertified filing data, can edit all uncertified filing data, can assign report preparers, can unlock filings awaiting certification, and can certify filings.
- Municipality AFR Preparer: Can read all certified and uncertified filing data, can edit all uncertified filing data, and can mark filings as ready for certification.

| (                       | ) Info                         | Permissions                                                              | Q Locations                          | Activity Logs | () Audit Logs |
|-------------------------|--------------------------------|--------------------------------------------------------------------------|--------------------------------------|---------------|---------------|
|                         |                                |                                                                          |                                      |               |               |
| Online Services Applica | ations                         |                                                                          |                                      |               |               |
| Online Services Identit | y and Access Management (ENF   | ROLLMENT)                                                                |                                      |               |               |
| Local Government Ann    | ual Financial Reporting System | (LGAFR) 1                                                                |                                      |               |               |
|                         |                                |                                                                          |                                      |               |               |
|                         |                                |                                                                          |                                      |               |               |
| C                       | Municipality Chief Finan       | cial Officer                                                             |                                      |               |               |
| -                       | Annual Financial Report        | ting Certifier and Preparer for the municipality. Responsible for assign | ning additional Preparers if needed. |               |               |
| 0                       | Municipality AFR Prepar        | rer                                                                      |                                      |               |               |
| _                       | Annual Financial Report        | ting Preparer for the municipality.                                      |                                      |               |               |
|                         |                                |                                                                          |                                      |               |               |

#### ASSIGNING ROLES TO A CFO ACCOUNT

**Step 5:** You can now select the "Local Government Real Property Tax Cap Filing System", "Local Government Constitutional Tax Limit Filing System," "Local Government Assessment Roll Verification" or the "Local Government Annual Financial Reporting System" by selecting "Apps" at the top.

Note that the Tax Cap Compliance application is located within the Local Government Real Property Tax Cap Filing System.

| Office of the New York State Constraints Office of the New York State Constraints P. DiNapoli | omptroller                                                        |    |                                                   |                         |
|-----------------------------------------------------------------------------------------------|-------------------------------------------------------------------|----|---------------------------------------------------|-------------------------|
| Online Services                                                                               | L Users                                                           |    | 🕂 Apps 🚽                                          | 🗖 John Doe (muniuser) 🗸 |
| VIEW                                                                                          | Welcome to Online Services                                        |    | nt Constitutional Tax Limit Filing System (LGCTL) |                         |
| Dashboard                                                                                     |                                                                   |    |                                                   |                         |
| Announcements                                                                                 | Online Services Applications                                      |    | Announcements                                     |                         |
| User Profile You are currently subscribed to the following applications:                      |                                                                   |    | No announcements to r                             | eport.                  |
|                                                                                               | Cocal Government Constitutional Tax Limit Filin<br>System (LGCTL) | ıg |                                                   |                         |
|                                                                                               | C Local Government Real Property Tax Cap Filin<br>System (LGPTC)  | g  |                                                   |                         |
|                                                                                               |                                                                   |    |                                                   |                         |
|                                                                                               |                                                                   |    |                                                   |                         |

# **CREATING ADDITIONAL USER ACCOUNTS (PRIMARY AUTHORIZER ONLY)**

**Step 1:** Once you are logged into the website, select "Manage Users" underneath Municipality Information. *If you do not see this option, then you do not have a Primary Authorizer account.* 

| Office of the New York State Constraints Constraints Office of the New York State Constraints P. DiNapoli | omptroller                                                                                                    |                                                                                   |                                                                                                  |
|----------------------------------------------------------------------------------------------------|----------------------------------------------------------------------------------------------------|-----------------------------------------------------------------------------------|--------------------------------------------------------------------------------------------------|
| Online Services                                                                                           | L Users                                                                                                    |                                                                                   | 📕 Apps 👻                                                                                         |
| VIEW                                                                                                    | Welcome to Online Services                                                                                                    |                                                                                   |                                                                                                  |
| Dashboard                                                                                                 |                                                                                                    |                                                                                   |                                                                                                  |
| Announcements                                                                                             | Online Services Applications Announcements                                                                                                    |                                                                                   |                                                                                                  |
| User Profile                                                                                              | You are currently subscribed to the following applications:                                                                                                    |                                                                                   | No announcements to report.                                                                      |
|                                                                                                    | C Local Government Constitutional Tax Limit Filing System (LGCTL) C Local Government Real Property Tax Cap Filing System (LGPTC) Municipality Information                                                                                                    | User Information                                                                  |                                                                                                  |
|                                                                                                    | Municipality Name         Municipality Code         Number of Users       19         Application(s)       Local Government Tax Data Verification Filing System (LGTDV),<br>Local Government Constitutional Tax Limit Filing System (LGCTL),<br>Local Government Real Property Tax Cap Filing System (LGPTC)         Manage Users | Name<br>User ID<br>Previous Last Access<br>Password Expiration Date<br>Created On | John Doe<br>muniuser:<br>Jun 04, 2024 10:36 AM<br>Jun 04, 2025 08:55 AM<br>Jun 04, 2024 08:32 AM |

**Step 2:** Select "Add Municipality User" on the left-hand side.

| Office of the New York State Constrained NYS Comptroller Thomas P. DiNapoli | omptroller                              |                |              |             |        |                          |           |
|-----------------------------------------------------------------------------|-----------------------------------------|----------------|--------------|-------------|--------|--------------------------|-----------|
| Online Services                                                             | L Users                                 |                |              |             |        |                          |           |
| AUTHORIZER View Municipality Users Add Municipality User                    | City of Albam                           |                |              |             |        |                          |           |
|                                                                             | Filters                                 |                |              |             |        |                          |           |
|                                                                             | First Name                              | Last Name      | Primary      | Email       | Status | ✓ <b>▼</b> Filter        | Ø Reset   |
|                                                                             | Results Displaying 1 to 15 of 1 Actions | 9<br>User ID   | ≑ First Name | ≑ Last Name | ≑ Ema  | il                       |           |
|                                                                             | 🚯 Info 👻                                | Teatra         | Robert       | Caracterio  | 1.00   | accessing our man report |           |
|                                                                             | 🚯 Info 👻                                | 10/feat/dary/1 | Trate        | Comptone    |        | Kadath hatege            | c. Ay gen |
|                                                                             | 3 Info 👻                                | Sectorum.com   | 1000         | (ins        | Bart   | eratiĝisc. 15 pa         |           |
|                                                                             | <li>Info </li>                          | numpation      | 2000         | Das         | -      | national contracts       |           |
|                                                                             | <li>Info </li>                          | Roselings/224  | 2000         | Das         | 148    | uttoltranggeal on        |           |
|                                                                             | <ul> <li>Info </li> </ul>               | municipations? | 1000         | 0.0         | (814)  | dijenari por             |           |
|                                                                             | i Info 👻                                | ExampleChar    | 1000         | 10m         | 21     | figedjoer, ty ges        |           |

**Step 3:** Fill in the new user's information and select "Create and Assign Roles" at the bottom.

| User ID *                                                  |                                              |                                                                   | • Two emails will be sent, one with the User ID and one with a                                                                           |
|------------------------------------------------------------|----------------------------------------------|-------------------------------------------------------------------|----------------------------------------------------------------------------------------------------|
| (6-32 characters. It canno<br>characters.)<br>First Name * | t contain your first or last nar<br>Last Nam |                                                                   | temporary Password that will<br>need to be changed on next<br>login.<br>A Saving this record without<br>assigning roles will prevent the |
| Title                                                      | Division                                     | Bureau                                                            | User from accessing any of the<br>Online Services applications.                                                                          |
| (CEO, CFO, President, etc.)                                | (HR, Operations, etc.)                       | (Bureau of Contracts,<br>Bureau of Financial<br>Operations, etc.) |                                                                                                    |
| Phone                                                      |                                              | Phone Ext.                                                        |                                                                                                    |
| (10 digits seperated by da                                 | shes i.e.555-555-5555)                       |                                                                   |                                                                                                    |
| Primary Email *                                            |                                              |                                                                   |                                                                                                    |
| Re-type Primary Email *                                    |                                              | ]                                                                 |                                                                                                    |
|                                                            |                                              |                                                                   |                                                                                                    |

**Step 4:** You will now be redirected to Online Services Applications where you can assign roles to the new user account. The Permissions tab will default to the Enrollment section. When creating accounts for users other than the CFO, <u>no boxes should be checked in the Enrollment Section</u>. To assign roles for other users, select the desired application underneath Online Services Applications.

The role of Authorizer under the Enrollment tab allows the user to add/remove roles for any user account and create additional accounts. These permissions should be restricted to the CFO user account as primary authorizer and should not be assigned to other users.

| <ul> <li>Info</li> </ul> |                  | Permissions                                                                                                    | Q Locations                                    | Activity Logs                               | 🕲 Audit Logs                 |
|--------------------------|------------------|----------------------------------------------------------------------------------------------------|------------------------------------------------|---------------------------------------------|------------------------------|
| User 'John Doe' cre      | eated successfu  | illy.                                                                                                    |                                                |                                             |                              |
| Online Services A        | pplications      |                                                                                                    |                                                |                                             |                              |
| Online Services          | Identity and Acc | cess Management (ENROLLMENT)                                                                                   |                                                |                                             |                              |
| Local Governme           | nt Constitutiona | al Tax Limit Filing System (LGCTL)                                                                             |                                                |                                             |                              |
| Local Governme           | nt Real Propert  | y Tax Cap Filing System (LGPTC)                                                                                |                                                |                                             |                              |
|                          |                  |                                                                                                    |                                                |                                             |                              |
| D                        |                  | Tax Limit Authorizer<br>role that can view/create/update/delete any Ti                                         | ax Limit User for their municipality but has n | o view/create/update/delete privileges for  | r any Tax Limit report data. |
| 0                        |                  | Tax Cap Authorizer<br>role that can view/create/update/delete any Ti                                           | ax Cap User for their municipality but has no  | o view/create/update/delete privileges for  | any Tax Cap report data.     |
| O                        | Authorizer       | nt Roll Verification Authorizer<br>role that can view/create/update/delete any A<br>nt Roll Verification data. | ssessment Roll Verification User for their mo  | unicipality but has no read-only/edit/send/ | approve privileges for any   |
| 0                        |                  | ancial Reporting Authorizer<br>role that can manage any Annual Financial R<br>data.                            | eporting User for their municipality but has r | no read-only/edit/send/approve privileges   | for any Annual Financial     |
|                          |                  |                                                                                                    |                                                |                                             |                              |

**Step 5 (Property Tax Applications only):** See the description of the various user roles linked below to assign the appropriate permissions to a user account. Check the box to assign the desired role. Once assigned, the corresponding box will be check-marked and the role highlighted in blue. Log out, close the browser window, and then log back in for the changes to take effect.

Assessment Roll Verification Roles Constitutional Tax Limit Roles Tax Cap/Tax Cap Compliance Roles

**Step 5 (AFR Preparer Accounts only):** Check the box to assign the Municipality AFR Preparer role. Once assigned, the corresponding box will be check-marked and the role highlighted in blue. Log out, close the browser window, and then log back in for the changes to take effect. *Only one role should be selected for each user account.* 

|                        | 9 Info                                                                                 | Permissions                                                                               | Q Locations                          | Sctivity Logs | 🕲 Audit Logs |
|------------------------|----------------------------------------------------------------------------------------|-------------------------------------------------------------------------------------------|--------------------------------------|---------------|--------------|
| Online Services Applic | ations                                                                                 |                                                                                           |                                      |               |              |
| Online Services Identi | ty and Access Management (EN                                                           | ROLLMENT)                                                                                 |                                      |               |              |
| Local Government An    | nual Financial Reporting System                                                        | (LGAFR) 1                                                                                 |                                      |               |              |
|                        |                                                                                        |                                                                                           |                                      |               |              |
| O                      | Municipality Chief Finar<br>Annual Financial Repor                                     | ncial Officer<br>ting Certifier and Preparer for the municipality. Responsible for assigr | ning additional Preparers if needed. |               |              |
| C                      | Municipality AFR Preparer<br>Annual Financial Reporting Preparer for the municipality. |                                                                                           |                                      |               |              |
| T                      |                                                                                        |                                                                                           |                                      |               |              |

**Step 6:** Once you are done assigning roles, the new user will receive two emails. One email will contain a username and the other a temporary password. *A non-Primary Authorizer account will only be able to access LGSA applications which they have been assigned a role.* 

| New York State Comptroller<br>THOMAS P. DINAPOLI                                                                                                    |
|----------------------------------------------------------------------------------------------------|
| Online Services                                                                                                    |
| A user account has been created for you by to allow you to access the Office of the New York State Comptroller Online Services.                                                                                                   |
| Your user Id is: AdditionalMuniUser                                                                                                    |
| After you establish your password and complete the enrollment process, you will be authorized to use our Online Services.                                                                                                    |
| You will receive a separate email communication explaining how to establish your password and complete the enrollment process.                                                                                                    |
| If you have any problems or questions, please contact the person in your organization who created your account, if applicable, or contact OSC by clicking https://osc.ny.gov/portal/contact.htm for detailed contact information. |
| Please do not "Reply" directly to this automatically generated message.<br>For contact information, click https://osc.ny.gov/portal/contact.htm                                                                                   |
| New York State Comptroller<br>THOMAS P. DINAPOLI                                                                                                    |
| Online Services                                                                                                    |
| A user account has been created for you by to allow you to access the Office of the New York State Comptroller Online Services.                                                                                                   |
| Your temporary password is:                                                                                                    |
| This temporary password will expire on 06/04/2025.                                                                                                    |
| To use the Office of the New York State Comptroller Online Services, please login with your user Id and the temporary password provided and you will be asked to change your password at the following secure website:            |
| https://onlineservices-test.osc.state.ny.us/Enrollment/protected/                                                                                                    |
| If you have any problems or questions, please contact us by clicking https://osc.ny.gov/portal/contact.htm for detailed contact information.                                                                                      |
| Please do not "Reply" directly to this automatically generated message.<br>For contact information, click https://osc.ny.gov/portal/contact.htm                                                                                   |

**Step 7 (AFR Preparer Accounts only):** For preparers to complete a filing, there are additional steps the CFO must take in the AFR application. Select the Start Filing button located in the Workflow section of the screen. This will create a start date for the report and open the financial statements and schedules for editing.

Only a CFO who has enrolled in Online Services and has the "Municipality Chief Financial Officer" role for the AFR application will be able to select Start Filing.

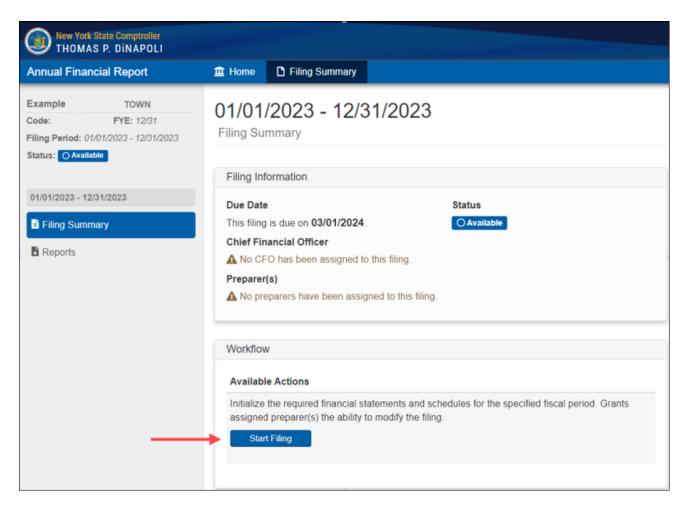

# **CREATING PREPARER USER ACCOUNTS**

**Step 8 (AFR Preparer Accounts Only):** Select the Edit button located in the Filing Information section of the screen to open the Edit Filing Information window.

| 01/01/2023 - 12/31/2023<br>Filing Summary                                                                                                    |                                                                  |
|----------------------------------------------------------------------------------------------------|------------------------------------------------------------------|
|                                                                                                    |                                                                  |
| Filing Information                                                                                                    | Tasks                                                            |
| Due Date Status This filing is due on 03/01/2024. Status                                                                                               | Section Last Modified                                            |
| Chief Financial Officer                                                                                                    | Complete A - General Fund<br>Financial Statements                |
| Preparer(s) A No preparers have been assigned to this filing.                                                                                          | Complete Financial Statements Validation<br>Financial Statements |
|                                                                                                    | Complete Statement of Indebtedness<br>Schedules                  |
| Available Actions                                                                                                    | Complete Bond Repayment<br>Schedules                             |
| Return the filing to the Available status and reset data for Financial Statements, Schedules, Associated Tasks, Filing Preparer(s) and Filing History. | Complete Bank Reconciliation<br>Schedules                        |
| (This action is permanent and cannot be undone.) Reset Filing                                                                                          | Complete Employee and Retiree Benefits<br>Schedules              |

## **CREATING PREPARER USER ACCOUNTS**

**Step 9 (AFR Preparer Accounts Only):** Check the user whom you would like to grant access to prepare the report and click Save. *The Preparer must have completed their enrollment set-up in order to be available in AFR.* 

| Edit Filing Information                 | × |
|-----------------------------------------|---|
| Preparers Information                   |   |
| Filter Results:                         |   |
| Municipal Preparer - Username and email | * |
| Municipal Preparer - Username and email |   |
|                                         | Ŧ |
| a Save                                  |   |

# PASSWORD RECOVERY

**Step 1**: Select "I forgot my Password".

| Office of th<br>NYS Comptrol | e New York State Comptroller<br>ler Thomas P. DiNapoli |                                                                                                    |
|------------------------------|--------------------------------------------------------|----------------------------------------------------------------------------------------------------|
|                              | Online Services                                        |                                                                                                    |
|                              | Login                                                  |                                                                                                    |
|                              | User ID * Password *                                   | Help Topics  • Need an account ? Learn more about our Online Services. • I forgot my User ID • I forgot my Password |

## PASSWORD RECOVERY

Step 2: Enter your user ID, first name and last name. Select "Next".

| Recover Password                          |                                                |
|-------------------------------------------|------------------------------------------------|
| Password Assistance - Identity Validation |                                                |
|                                           | Please enter the data exactly as you enrolled. |
| *User ID                                  |                                                |
| *First Name                               |                                                |
| *Last Name                                |                                                |
|                                           | < Previous Next > Cancel Finish                |

Step 3: Enter the responses to the security questions you chose when setting up your account. Select "Next".

| Recover Password                                                                                       |                                                                                                    |
|----------------------------------------------------------------------------------------------------|----------------------------------------------------------------------------------------------------|
| Password Assistance - Secret Questions/Ans                                                             | swers Validation                                                                                                    |
| "Which phone number do<br>you remember most from<br>your childhood?<br>"In what city were you<br>born? | Please answer the following questions. If they are NOT your questions, please contact us.               Previous         Next >         Cancel         Finish |

## PASSWORD RECOVERY

**Step 4:** Enter your new password twice. Select "Next".

| Recover Password                        |                                                                                                    |
|-----------------------------------------|----------------------------------------------------------------------------------------------------|
| Password Assistance - Password Creation |                                                                                                    |
|                                         |                                                                                                    |
|                                         | <ul> <li>Please enter your desired new password. The new password should:</li> <li>contain 8 to 32 characters</li> <li>contain at least 1 number, 1 lower case character and 1 upper case character</li> <li>NOT contain your first or last name</li> <li>NOT contain your userID</li> <li>NOT contain the word 'password'</li> <li>NOT contain any special characters</li> <li>NOT be a previously used password (if applies)</li> </ul> |
| *New Password                           |                                                                                                    |
| *Re-type New Password                   |                                                                                                    |
|                                         | < Previous Next > Cancel Finish                                                                                                    |

## **Step 5**: Click "Finish" when the message below appears.

| Password Assistance - Success<br>Your new password has successfully been created. | Recover Password              |            |                  |                   |          |  |
|-----------------------------------------------------------------------------------|-------------------------------|------------|------------------|-------------------|----------|--|
| Your new password has successfully been created.                                  | Password Assistance - Success |            |                  |                   |          |  |
|                                                                                   |                               | Your ne    | w password has s | successfully been | created. |  |
| < Previous Next > Cancel Finish                                                   |                               | < Previous | Next >           | Cancel            | Finish   |  |

### LOCKING USER ACCOUNTS AND RESETTING PASSWORDS

- Locking User Accounts: Authorizers have the capability to "Lock User" as shown below. This should be used for staff leaving the municipality or for staff you no longer want to access Online Services.
- **Resetting Passwords**: A Primary Authorizer can reset passwords for other users by selecting the "Reset Password" option. Selecting this option will initiate a temporary password email. After an account is unlocked, the temporary password expires after 45 days.

| Office of the New York State Comptroller<br>NYS Comptroller Thomas P. DiNapoli |                   |                                          |                      |
|--------------------------------------------------------------------------------|-------------------|------------------------------------------|----------------------|
| Online Services                                                                | ntities 🛃 Reports |                                          |                      |
| SC INTERNAL                                                                    |                   |                                          |                      |
| Search OSC Users                                                               |                   |                                          |                      |
| Add OSC User                                                                   | <b>A</b> +4       |                                          | <b>A</b> 1 -         |
| SC EXTERNAL                                                                    | <li>Info</li>     | Permissions                              | Cocations            |
| Search Vendor Users Personal Inform                                            | mation            |                                          |                      |
| Search Department Users                                                        | User ID           | Additionality of their                   | Secondary Email      |
| Search Public Authority Users                                                  | Name              | John Doe                                 | Title                |
| Search Municipality Users                                                      | Phone             |                                          | Division             |
|                                                                                | Phone Ext.        |                                          | Bureau               |
| IOHN DOE                                                                       | Primary Email     | Annual Control System                    |                      |
| View User                                                                      |                   | 🖍 Edit                                   |                      |
| System Informa                                                                 | ation             |                                          |                      |
| /iew Municipality                                                              | User Type         | Local Government                         | Created On           |
| View Municipality Users                                                        | Status            | Password Sent                            | Created By           |
| Add Municipality User                                                          | Status Reason     | Enrolled - change password on next login | Modified On          |
|                                                                                | Available Actions | Reset Password                           | Modified By          |
|                                                                                |                   |                                          | Last Access          |
|                                                                                |                   | Resend UserId & New Temporary Password   | Previous Last Access |
|                                                                                |                   | Manual Password override - Mon162111831  |                      |
|                                                                                |                   | Lock User                                |                      |
|                                                                                | Logon Failures    | 0                                        |                      |